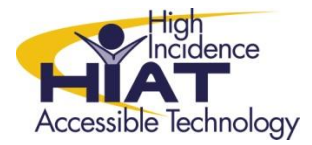

# AT Quick Guide

## **Finding Copyright Friendly Images in Flickr**

Flickr provides several ways of searching for copyright friendly images to use in multimedia projects.

#### **Using Advanced Search:**

- A. Go to<http://www.flickr.com/>
- B. Select the Search link.

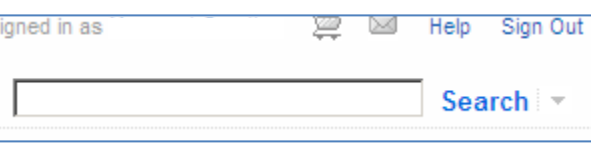

C. On the search page, select, **Advanced Search.**

ą

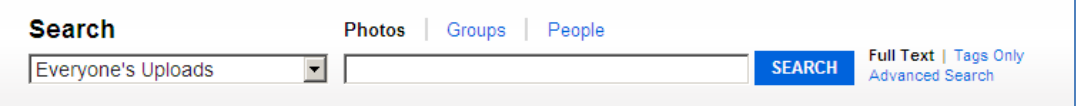

D. On the Advanced search page, type your search terms.

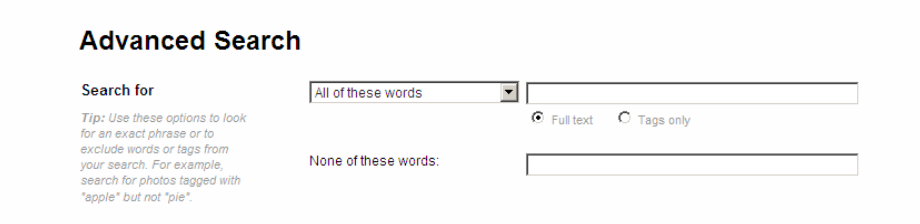

- E. Scroll to the bottom of the page.
- F. Check the box next to creative commons to search only within Creative commons.

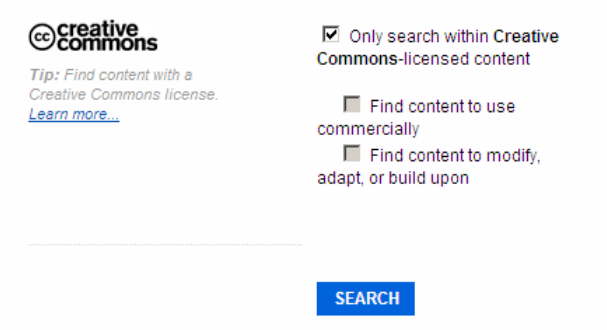

G. Select **Search.**

#### **Browsing Creative Commons:**

A. From the Home page, select **Explore**.

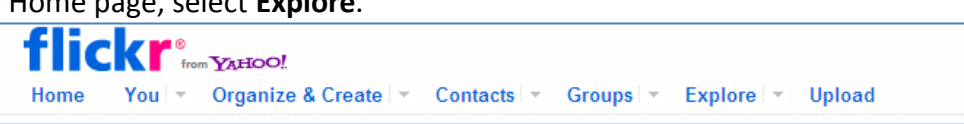

B. On the dropdown menu select **Creative Commons**.

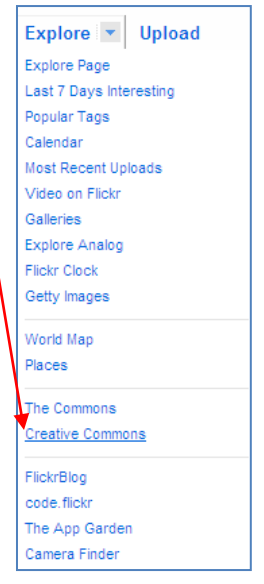

On the Creative Commons page, you will see photos organized by the different CC licensing.

C. Next to any of the license types, select **See More**…

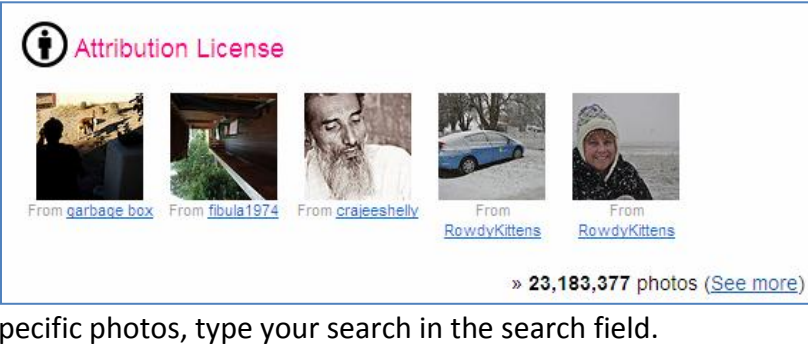

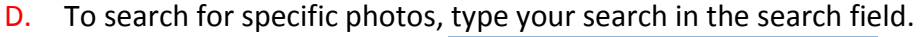

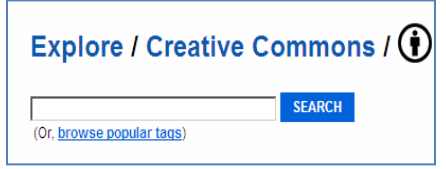

### **Downloading a Photo:**

A. Select the photo and open the actions menu.

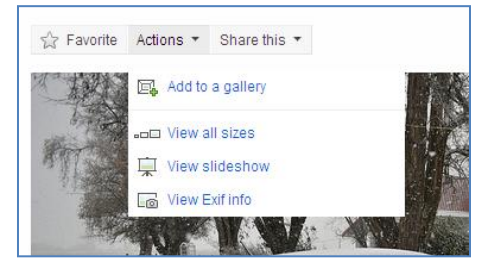

B. Click the '"View all Sizes" link inside the menu.

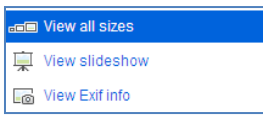

C. On the next page, choose the size you want to download and select the Download link in the "Download" section.

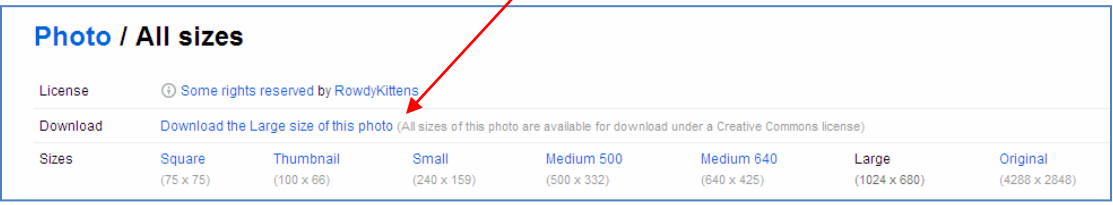

*Note: You may not have permission to download the original file so you will not see "View all Sizes" in the actions menu or the "Download" section on the "All sizes" page of every photo.*